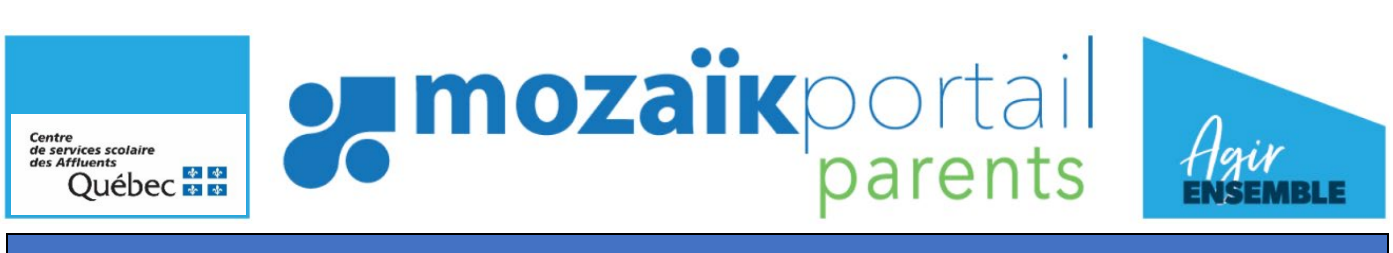

# **PROCÉDURE DE RÉINSCRIPTION**

## CONDITIONS POUR ACCÉDER À L'INSCRIPTON SUR LE PORTAIL MOZAÏK-PARENTS

- 1. Avoir un compte portail sur le sit[e portailparents.ca](https://portailparents.ca/accueil/fr/)
- 2. Avoir effectué la réinscription 2024-2025 à l'école par le portail Mozaïk-Parents

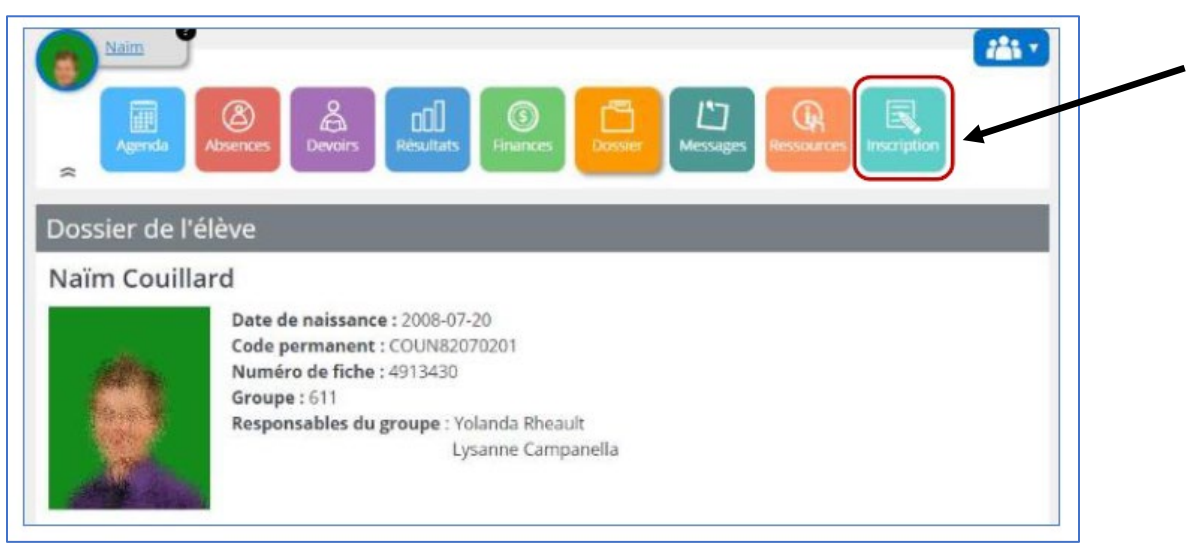

**1. Une fois connecté au compte, cliquer sur la pastille Inscription :**

- **2. Lors de l'accès à la page d'inscription, choisir une des deux options suivantes :**
	- Inscrire au service de garde

ou

• Ne pas inscrire au service de garde

**PARTICULARITÉ POUR LES ENFANTS EN GARDE PARTAGÉE** :

Le formulaire est disponible pour les deux répondants.

Le répondant ayant l'adresse MEQ doit signer sa fiche d'inscription (que ce soit pour inscrire ou non au service de garde) avant que le deuxième répondant puisse signer sa fiche d'inscription.

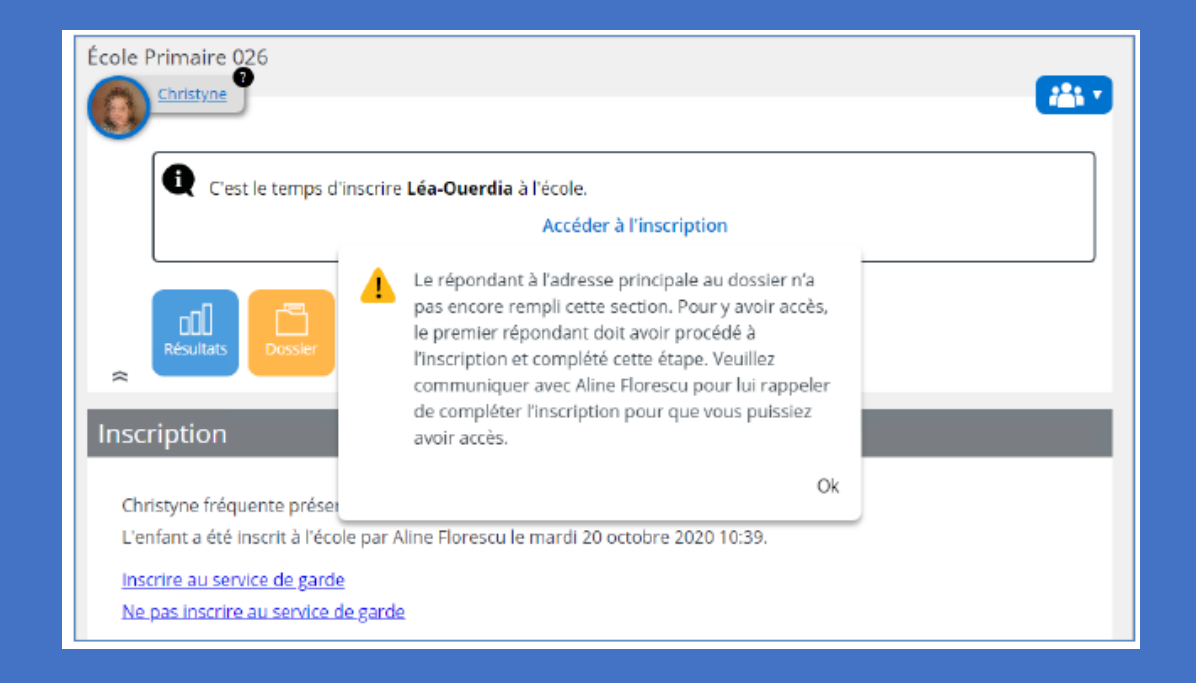

Lorsque le premier répondant inscrit son enfant, le deuxième répondant ne pourra pas modifier les informations suivantes du formulaire :

- La fiche santé;
- L'autorisation aux sorties extérieures;
- L'enfant est autorisé à quitter seul.

Elles seront offertes en consultation seulement. Le deuxième parent doit contacter le service de garde pour faire faire des ajouts ou des changements. Par contre, si le premier répondant n'inscrit pas son enfant, toutes les informations

seront disponibles en modification pour le deuxième répondant.

Si vous sélectionnez **Ne pas inscrire au service de garde**, une confirmation vous sera demandée :

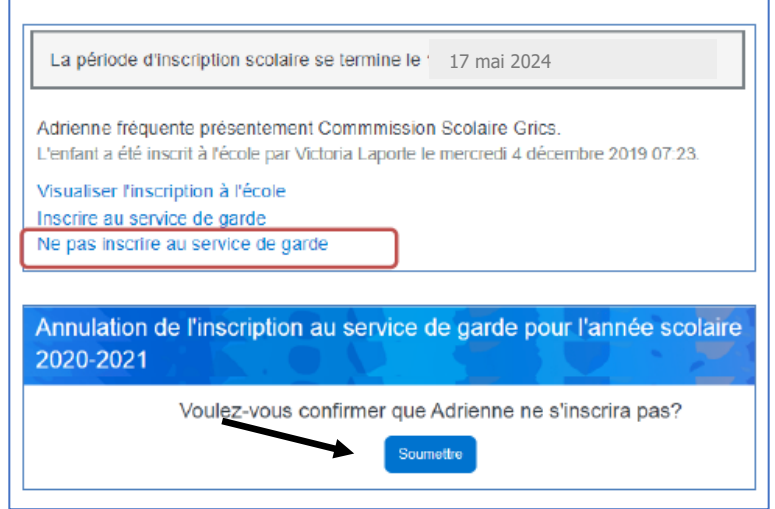

Si vous sélectionnez **Inscrire au service de garde** :

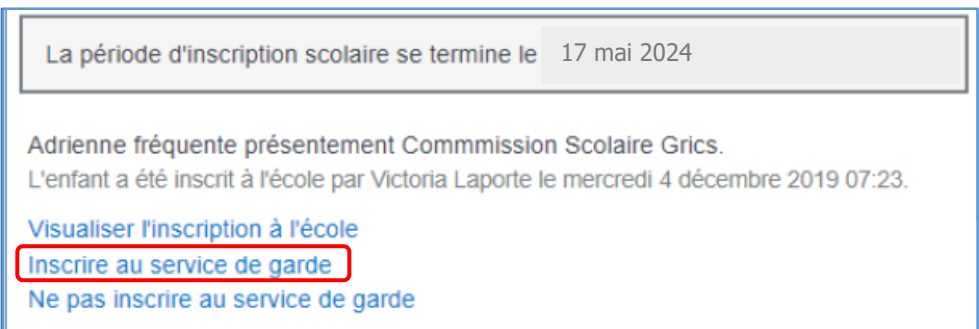

**3. Valider l'identification de l'enfant et cliquer sur « Suivant » :**

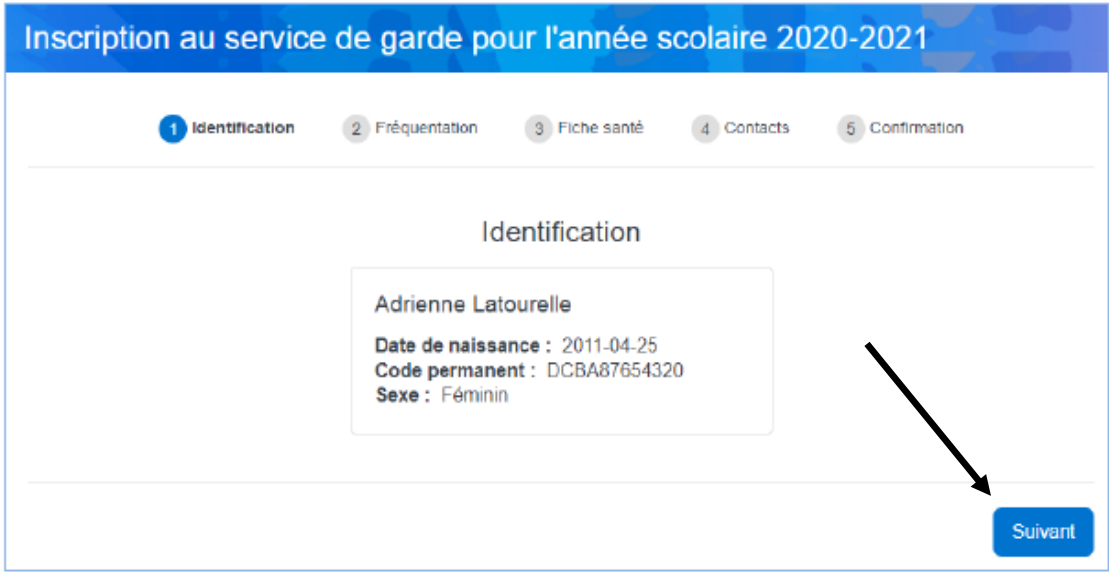

#### **4. Identifier :**

- **-** Vos besoins de fréquentation en indiquant un « crochet » aux périodes désirées;
- **-** La date de début est par défaut la date de début de l'année scolaire;
- **-** L'autorisation à participer aux sorties extérieures selon votre situation;
- **-** Cliquer sur « Suivant » lorsque terminé. (4) Contacts (5) Confirmation

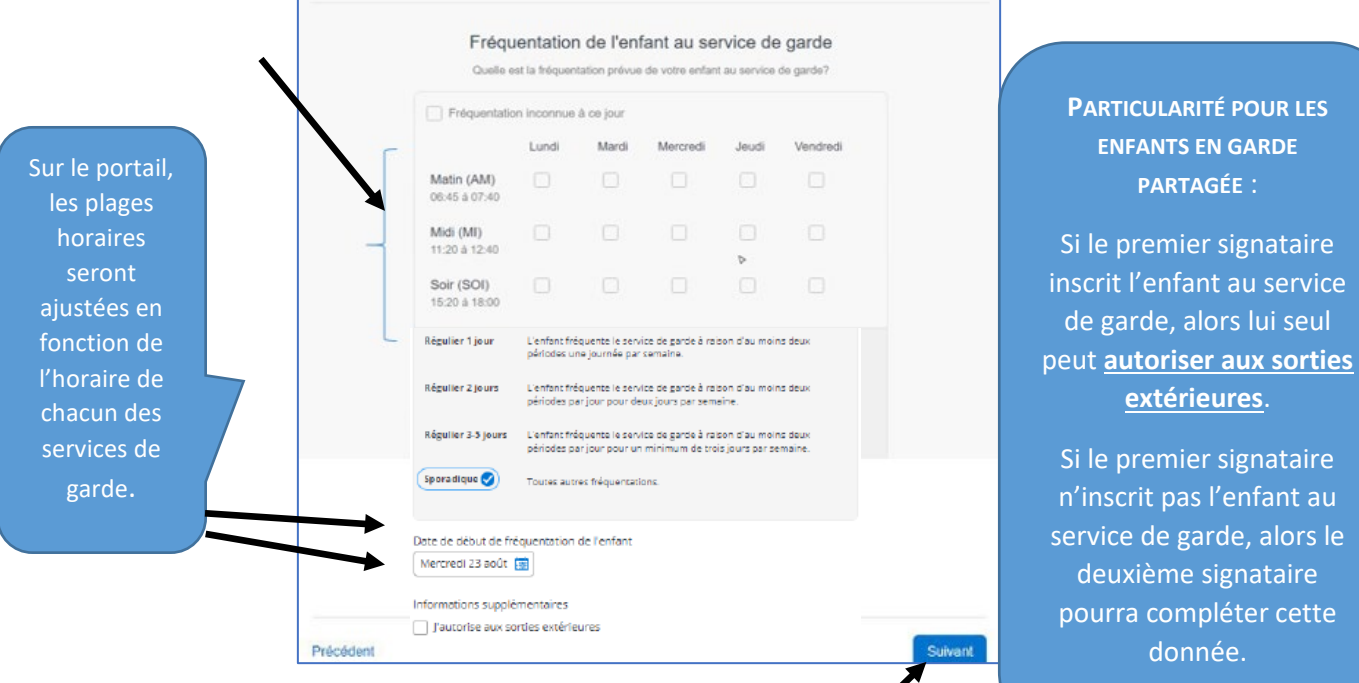

alors le

Pour les répondants qui font l'inscription avec un téléphone intelligent, la présentation et la façon de compléter la grille sont différentes :

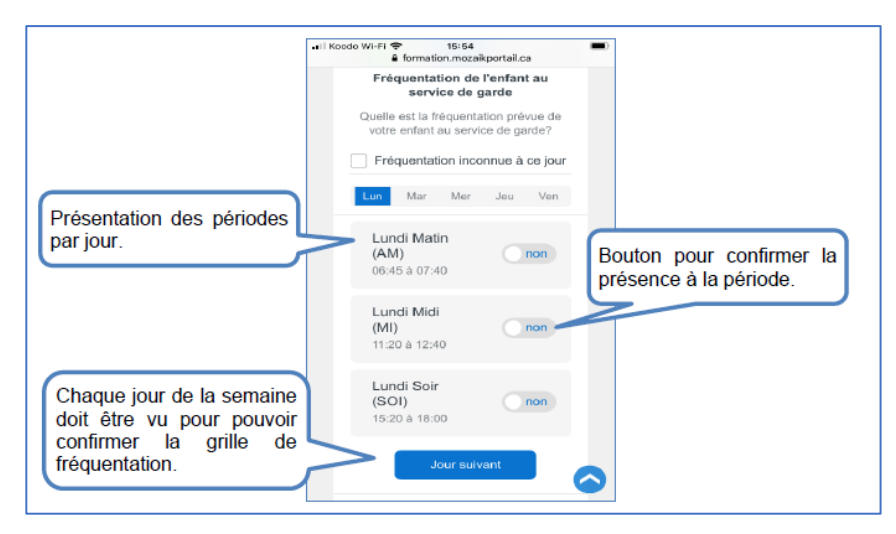

#### **5. Fiche santé**

 **Il n'est pas nécessaire de compléter cette section du portail Mozaik Cliquer simplement sur « Suivant** » pour passer à la prochaine étape.

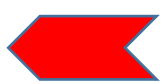

Les informations que vous consignerez sur la Fiche santé papier pour la prochaine année scolaire seront transmises aux services de garde.

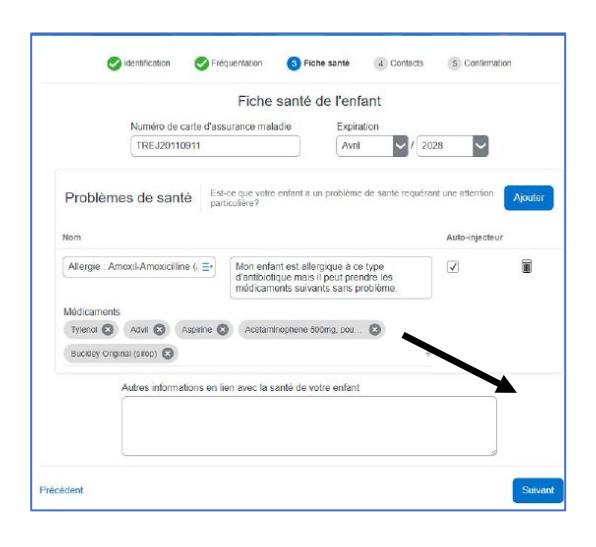

### **6. Contacts et autorisations**

Cette section affiche la liste des contacts autorisés à venir chercher l'élève.

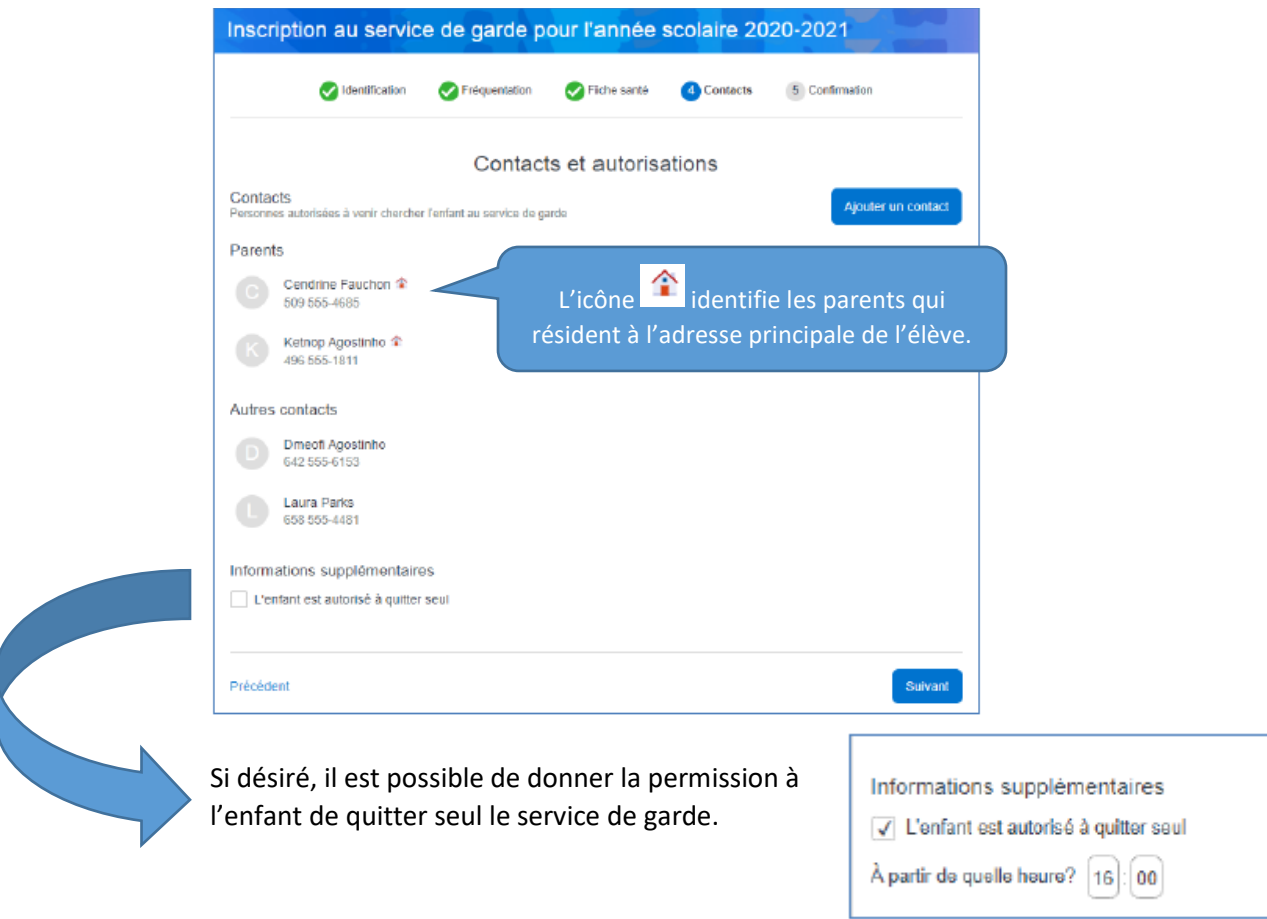

#### **PARTICULARITÉ POUR LES ENFANTS EN GARDE PARTAGÉE** :

Si le premier signataire inscrit l'enfant au service de garde, alors lui seul peut **autoriser à quitter seul**.

Si le premier signataire n'inscrit pas l'enfant au service de garde, alors le deuxième signataire pourra compléter cette donnée.

Pour consulter, modifier les coordonnées ou supprimer un contact, vous devez cliquer sur le nom et sélectionner ensuite une de ces actions :

- **Modifier** pour apporter les changements nécessaires;
- **Supprimer** pour retirer le contact;
- **Retour** pour terminer la consultation et retourner à la liste des contacts.

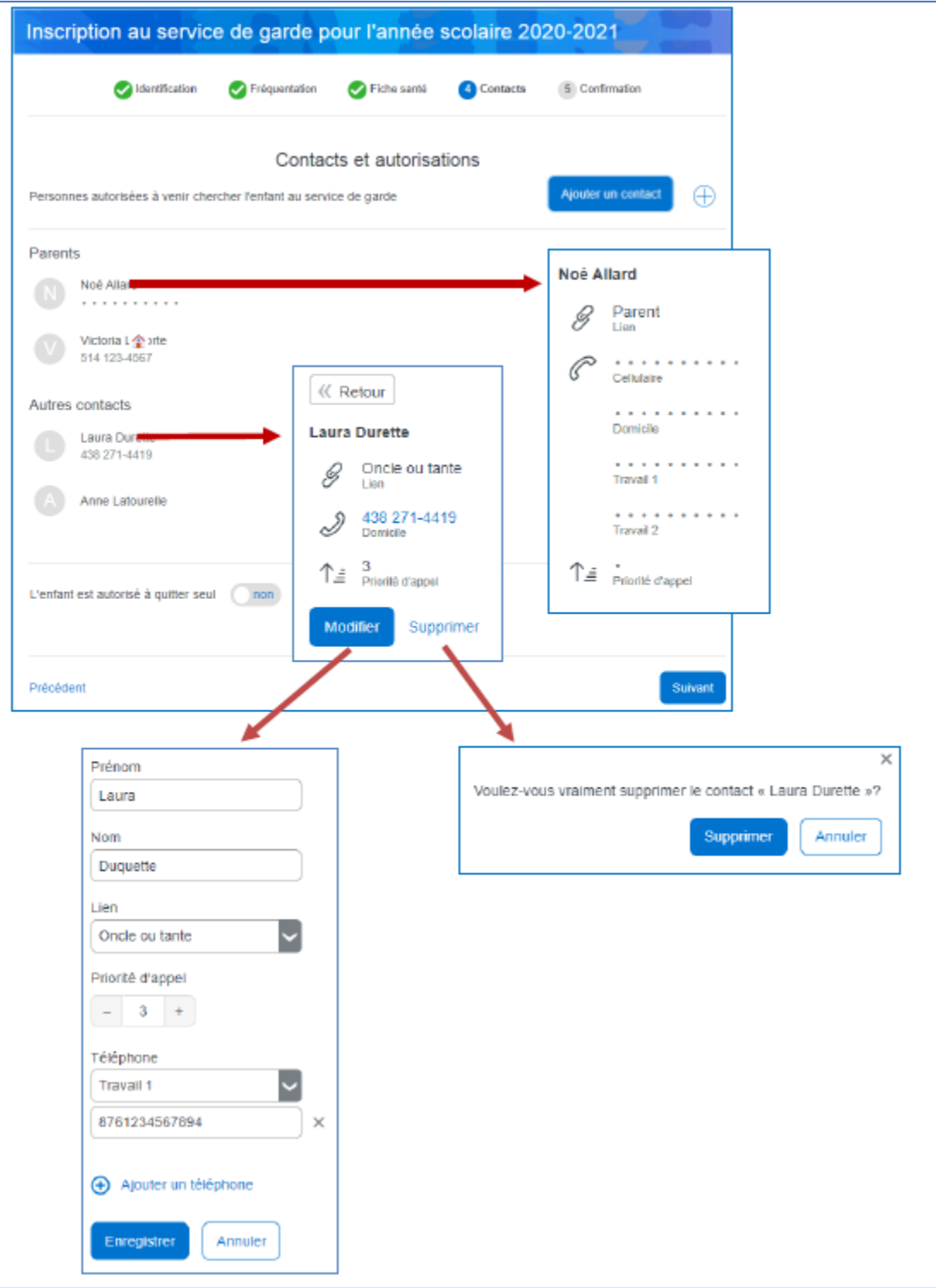

Pour ajouter un contact, cliquer sur « Ajouter un contact ».

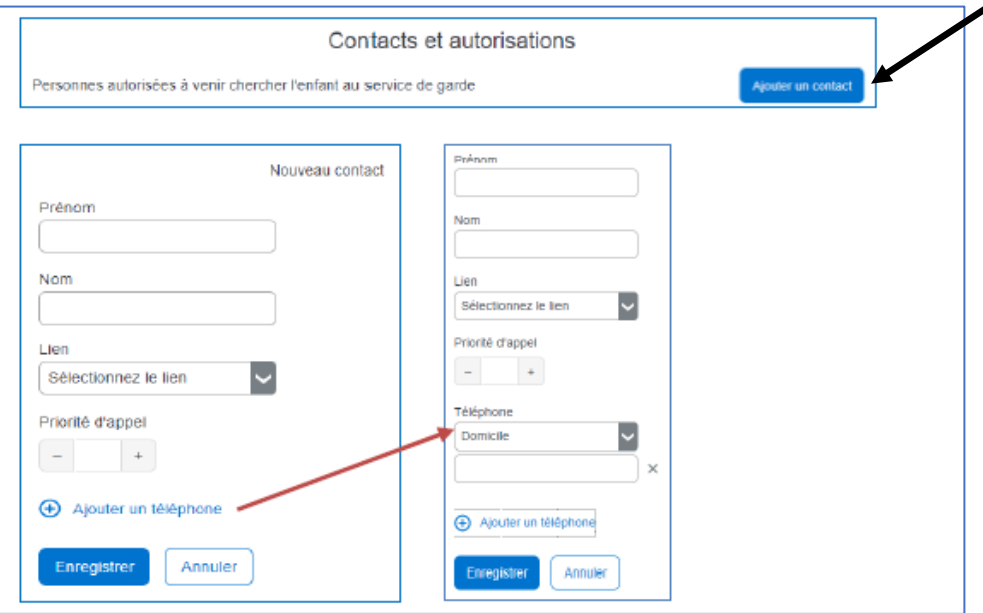

**Prénom**, **Nom** : Données obligatoires.

**Lien** : Donnée obligatoire (ex. : grand-père, voisine, etc.).

**Priorité d'appel** : Si le contact n'est pas la personne à contacter en cas d'urgence, indiquer 0 **(Ne pas contacter)**. Sinon, indiquer une priorité de 1 à 5. Donnée obligatoire.

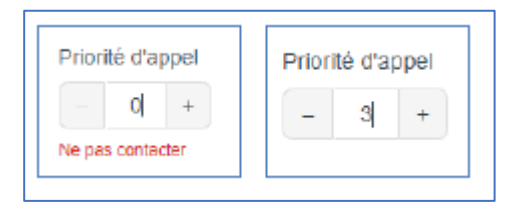

**Téléphone** : Il est possible de définir jusqu'à quatre numéros de téléphone : Domicile, Cellulaire, Travail 1 et Travail 2 en cliquant sur  $\oplus$  Ajouter un téléphone

Lorsqu'une priorité d'appel est spécifiée, un numéro de téléphone doit également être spécifié et vice-versa.

Lors de la saisie, le numéro de téléphone doit être numérique incluant le poste téléphonique (6 chiffres).

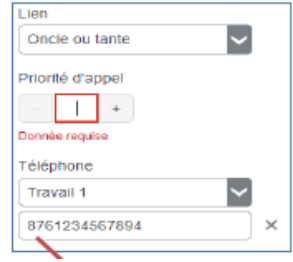

**PARTICULARITÉ POUR LES ENFANTS EN GARDE PARTAGÉE** :

Les coordonnées de l'autre répondant ne sont ni visibles ni modifiables.

Si le premier signataire a **autorisé l'enfant à quitter seul**, le deuxième répondant pourra consulter l'information.

Si le premier signataire n'inscrit pas l'enfant au service de garde, alors le deuxième signataire **autoriser l'enfant à quitter seul**.

### **7. Confirmer l'inscription**

À cette dernière étape, vous devez confirmer avoir lu les renseignements importants et cliquer sur « Soumettre ».

Après la confirmation, en cliquant sur « Retour au portail », vous serez redirigé vers le dossier de l'élève.

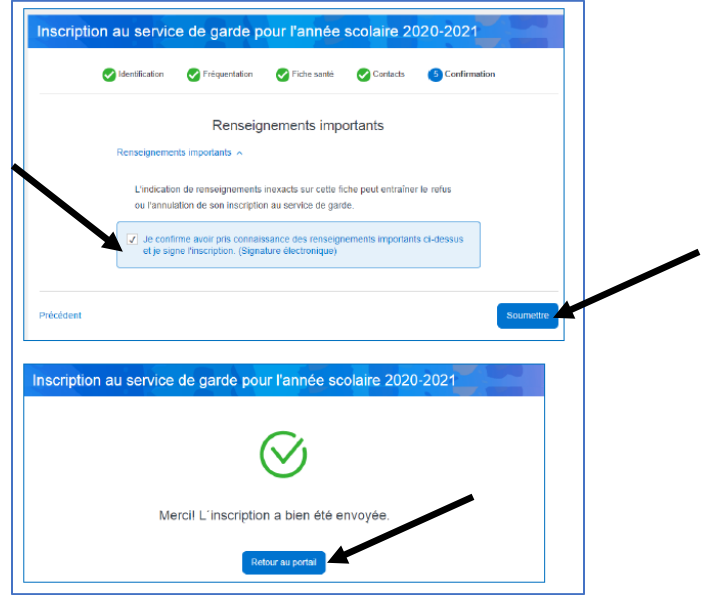

Vous pouvez consulter la fiche d'inscription de votre enfant en cliquant sur « Visualiser l'inscription au service de garde ».

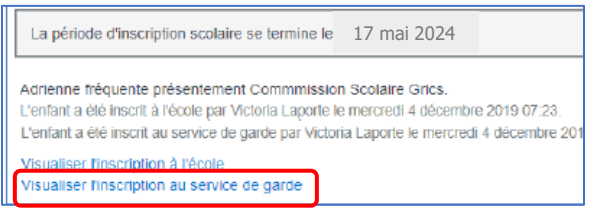